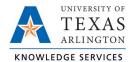

### **MARS Functions Job Aid**

This job aid provides a brief overview of some of the features within MARS, including:

- Report display types and how to toggle between display options
- Drill-down functionality to source data in both tabular and graphic reports
- Print/ Export feature
- Link functionality

## **Report Types**

Reports in MARS can populate in a variety of ways, depending on the nature and settings of the report. Reports can populate as tables:

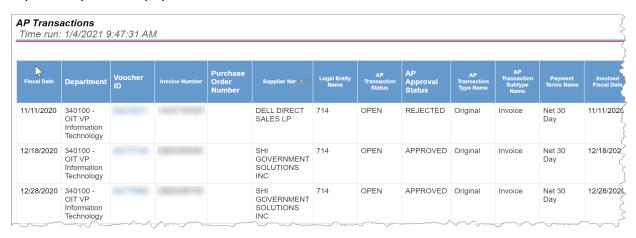

Or as bar charts or graphs, as on the left below, or a combination of both, right below:

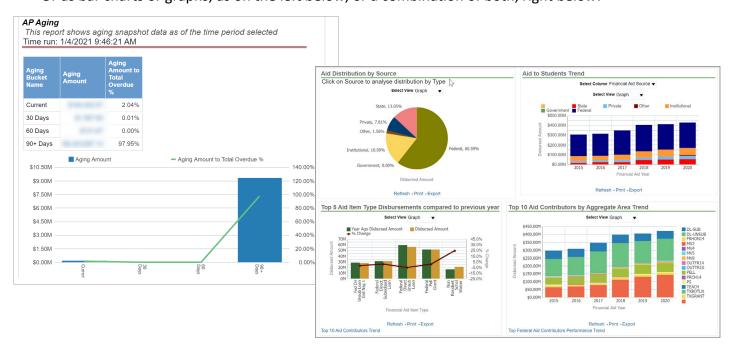

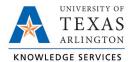

Also, most graphs can be viewed as tables. Use the drop-down above the graph to change the report to display in a tabular format.

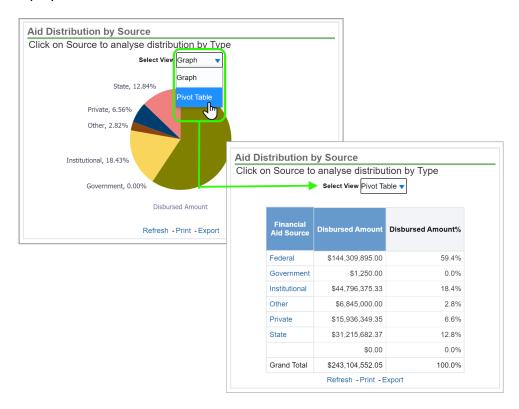

# **Report Drill-Downs**

Some reports allow users to drill-down into the underlying data. When a table includes a blue figure, click the figure to display more details about the value(s) or transaction(s) that make-up that number. Click a value in light blue from a report to see more details. This will take you to a new page showing more details about the transaction or item you clicked on.

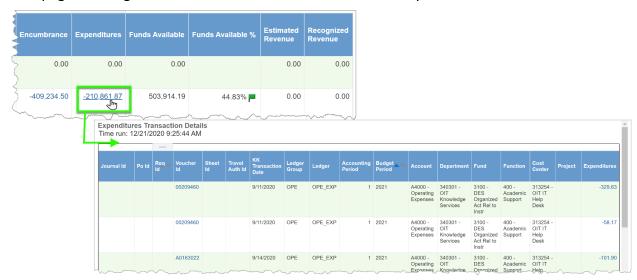

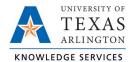

#### Drill-down in non-tabular reports

When a report returns a graph, a drill-down can be performed by clicking on a graph element (for example, a bar in a bar chart or wedge in a pie chart). This will display the information from the selected bar or wedge in tabular form.

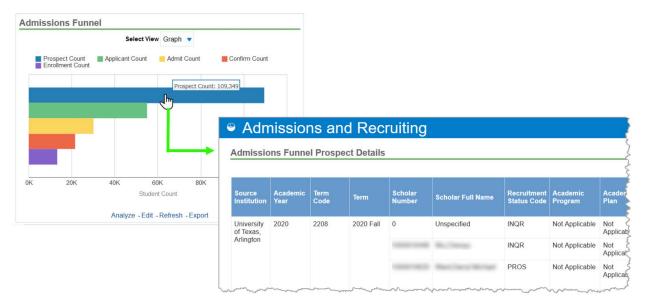

### Links

Create Bookmark or Prompted Link Creating a **Bookmark Link** creates a web address/link that can be bookmarked or shared, taking viewers to the **UT Arlington default view** of the report. Click the gear icon, and then "Create Bookmark Link".

Creating a **Prompted Link** allows you to share a web address/link with the current prompts and values saved for others to view. To do so, after you have set your field prompts and applied them to the report, click on the gear icon and select "Create Prompted Link".

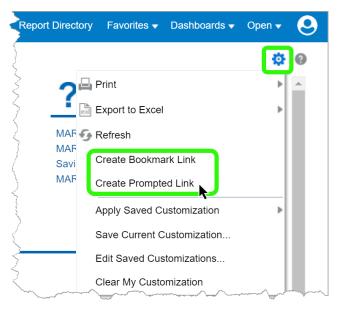

Once you click on either link option, a message displays letting you know the URL has changed to a bookmark-able or prompted, share-able link in the web address above.

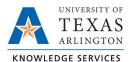

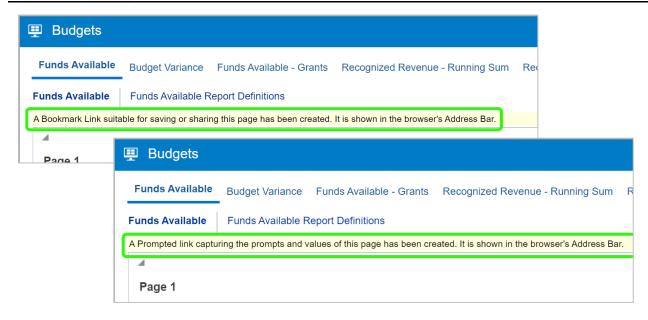

**Note:** Only people with access to MARS and permission to the report you are sharing will be able to open the link.

#### **Print**

Selecting "Print" provides two options – to print the report as filtered/ displayed as a "Printable PDF" or as "Printable HTML." Both options open the current view of the report in a new browser window, the first as a PDF and second as a flat web page.

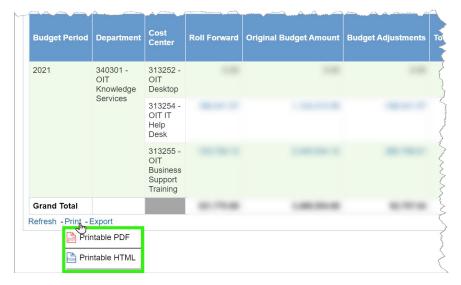

Both options include a timestamp of when the report was run on the print-out.

**Note:** When you select this option it will only print what is currently displayed in the report. If you want to print a whole report, be sure to expand the rows using the double-sided arrow page control found at the bottom of the report.

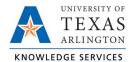

### **Export**

The export function allows you to export the data in a variety of formats and data types. Under the "Formatted" option, you can export your current view of the report to a PDF, Excel, Powerpoint, or Web Archive. Using the "Data" option, you can export the data in the report to Excel, as a CSV file, a tab delimited file, or to XML.

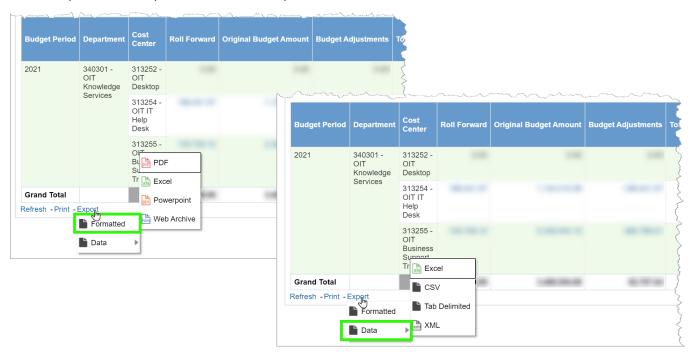